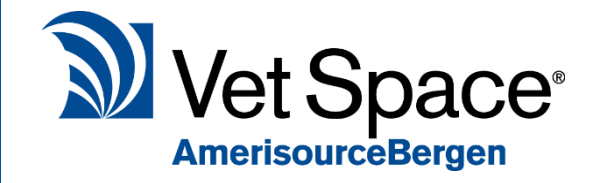

# Health Care Plan Pt.2 - Using the HCP

New Feature Documentation

### What does it do?

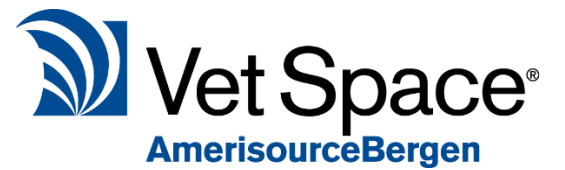

One of the main objectives of the New Health Care Plan is to simplify

the work flow to increase productivity of the vet in the consult room with their limited time per animal. This is achieved by incorporating the HCP module into the main treatment screen, automatically discounting and dispensing items from the plan without using a separate treatment screen in order to save time and money for the practice and client.

## How do I use it?

#### Joining a Health Care Plan

To add a patient to the Health Care Plan, select the patient from the patient grid (**1**) in the reception screen and press the 'Join HCP' button (**2**).

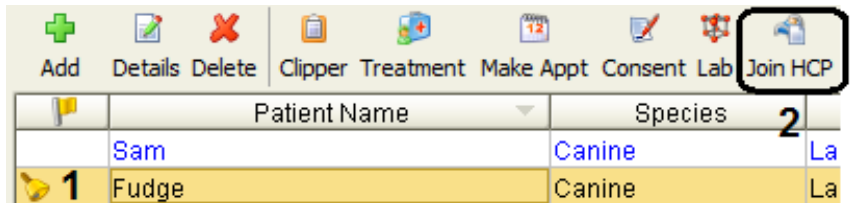

The following screen will display all available plans for the selected patient based on the species. Select the required plan (**3**) and click the 'Join' button (**4**).

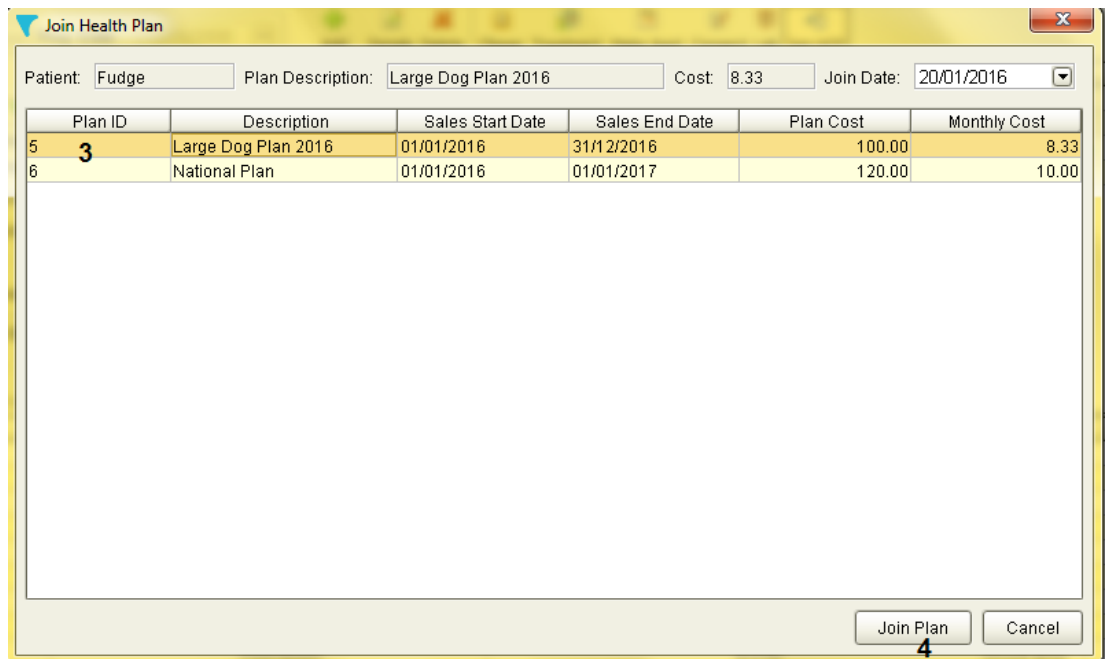

The patient will now show highlighted in green on the patient grid.

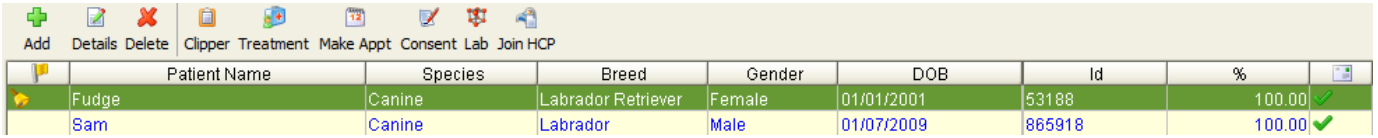

The patient is now part of the selected plan and the initial payment needs to be taken. All subsequent payments will be by Direct Debit.

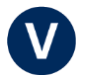

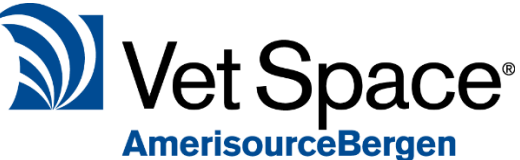

To take the initial payment we need to enter the HCP Accounts screen. Select the patient from Reception and Enter the Accounts screen for that Client. Once you have entered the Accounts screen, select 'HCP Accounts'.

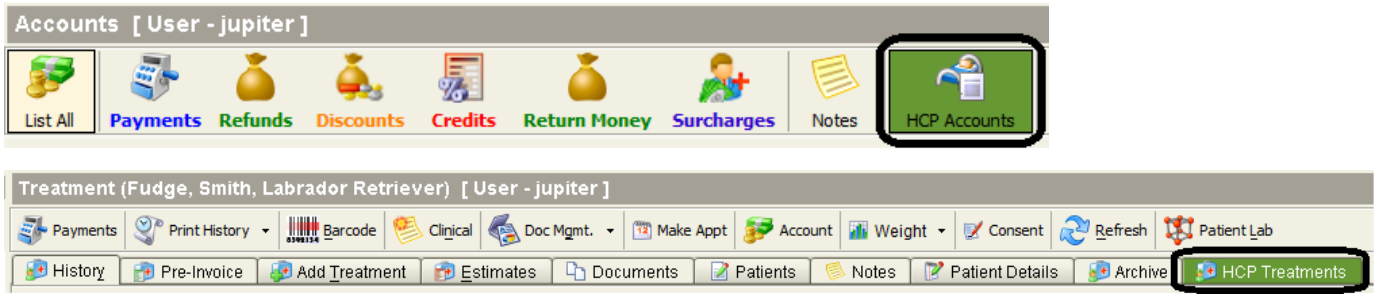

You will then be given the option to 'Process First Payment'. This will load the normal Payments screen for you to take the payment.

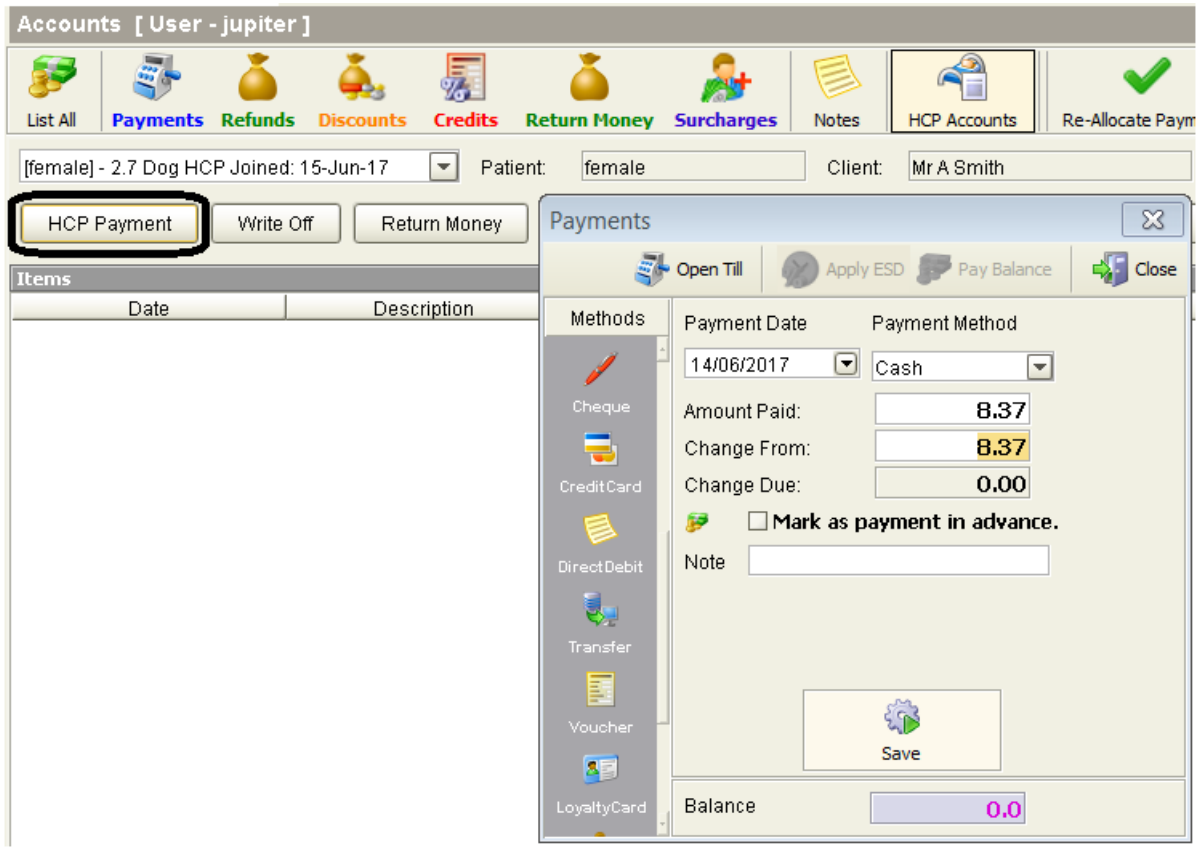

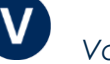

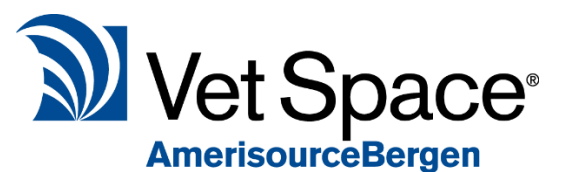

Continue to use the system as normal. The system will automatically

discount items according to how your plans have been set up. The discounts will automatically display on your treatment draft screen when dispensing items. An example of this is shown in the screenshot below.

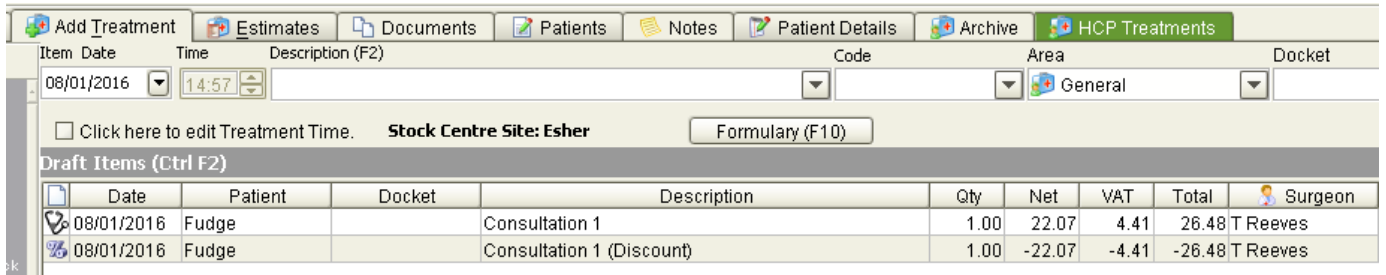

Once you have Saved your Treatments, the items are saved onto Treatment History and are highlighted in green to distinguish them as Health Care Plan Sales.

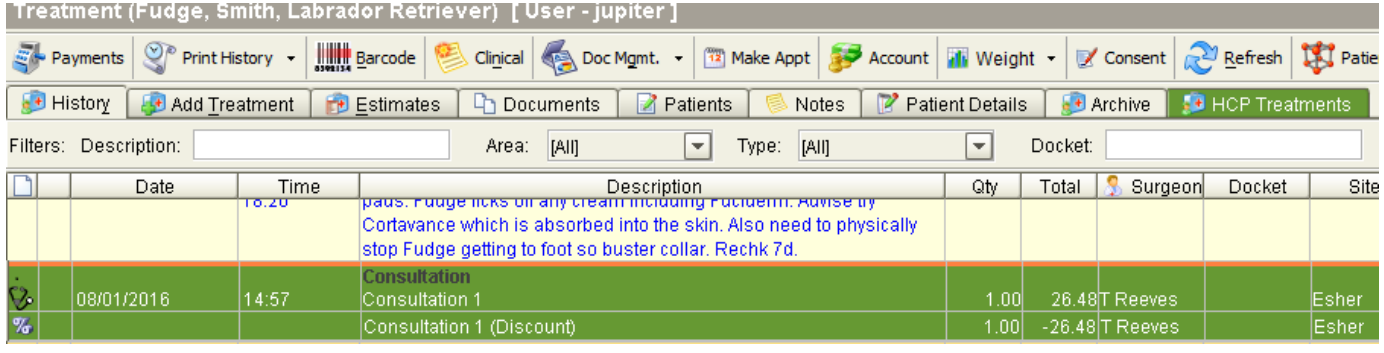

The discount is also shown on the Accounts screen.

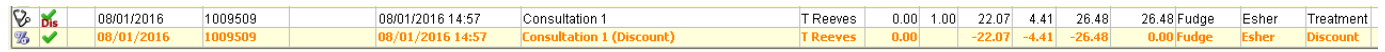

#### Health Plan Overview

The HCP Treatments tab has been introduced to the Treatment Screen. This screen will show you what the plan consists of, how many items have been used and how many items are available.

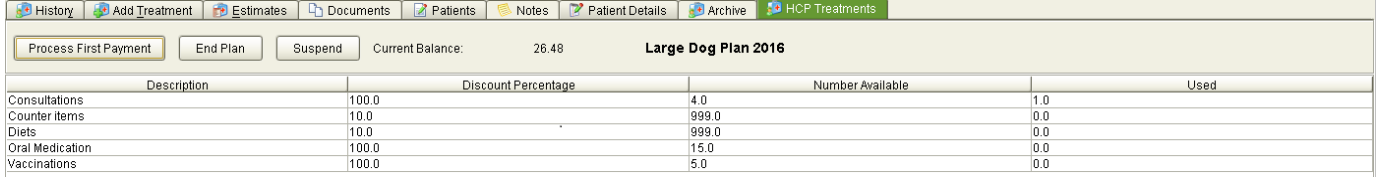

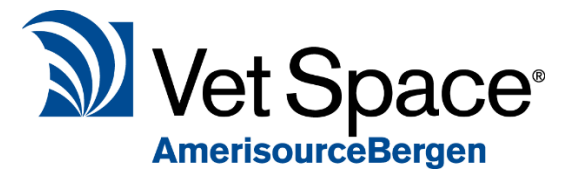

## Cashing up HCP Payments

Health Care Plan financial transactions are separated from normal transactions. Therefore, when running daily cash, you have three different filter options under the filter 'Account Type' highlighted below.

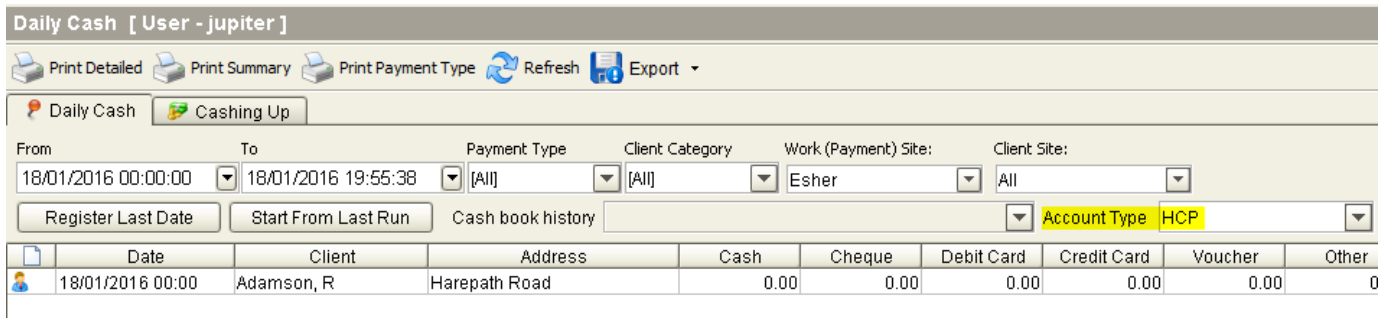

If this is set to '**All**' all financial transactions will display, both HCP transactions and Non-HCP.

To run Non HCP transactions only select '**Non HCP'**.

To run for HCP transactions only, select '**HCP**'.